# **AVR491: Quick start guide for SB200**

## **Features**

- **Safe use of the SB200 and Li-Ion batteries**
- **Examples of use:** 
	- **Charging the batteries**
	- **Discharging the batteries**
	- **Reading values from SB201 smart battery**
	- **Shunt resistor calibration**
	- **Authentication**
- **Data logging**
- **Troubleshooting**

# **1 Introduction**

This document gives an introduction to the use of the SB200. It explains how the SB200 hardware and PC software is used and how it can be used to demonstrate and evaluate the SB201 features and performance.

**Figure 1-1** SB201 mounted in the SB200 in a 2-cell configuration.

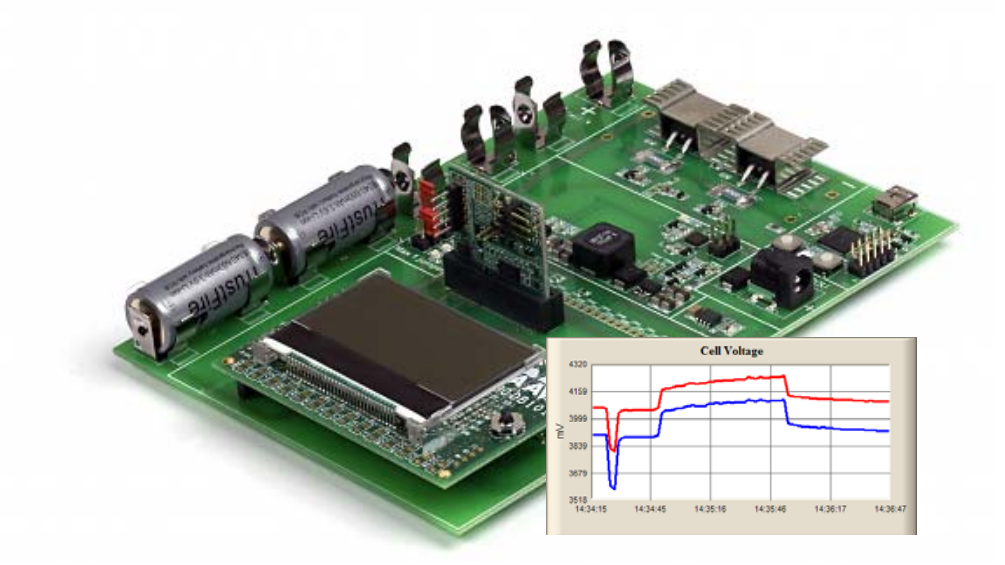

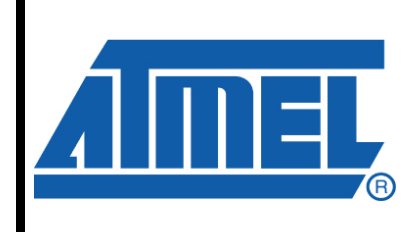

**8-bit Microcontrollers** 

# **Application Note**

Rev. 8130B-AVR-11/08

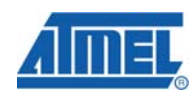

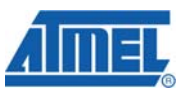

## **2 Safe use of the SB200 and Li-Ion battery cells**

Four Li-Ion battery cells are provided with the SB200. These batteries have built-in protection to ensure that misuse does not expose the user to any danger – after all Li-Ion are explosive. When using the unmodified code example provided by Atmel there should be no danger regardless of using a battery with or without protection. However, during the development phase, it is nice to know that bugs and incomplete development does not put the developer in any danger.

A consequence of using protected battery cells is that there will be a certain energy loss caused by the built-in protection electronics. Further, it will be difficult to test extremes, such as deep under-voltage, over-current and so on, as the built-in protection will affect the result. It can also happen that the protection disables the battery if (dis)charged too much. Therefore, be aware that strange behavior can be due to the battery protection.

Caution: A jumper is used to select which battery cell that is the top cell. If the jumper is place incorrectly it may short a battery cell (refer to section [3.8 "Quick Start Guide -](#page-7-0)  [Step by step"](#page-7-0)).

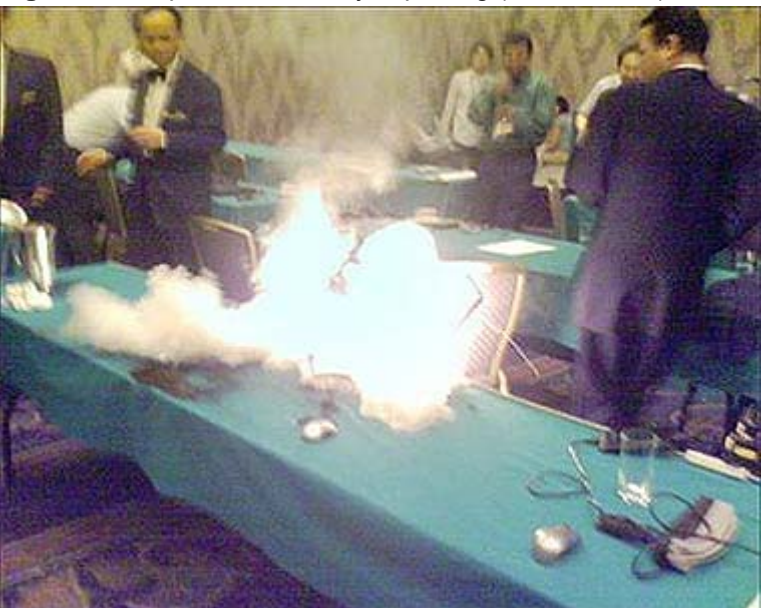

**Figure 2-1** Unprotected battery exploding (Not a SB200).

### **3 Examples of use**

The SB200 is designed to be a demonstration platform and an easy-to-use development environment for varies  $AVR^{\circledast}$  based smart battery applications. The SB200 does however introduce more resistance than what would normally be found in a battery pack, which will introduce slight errors e.g. when reading the battery cell voltage. Nevertheless, the SB200 is an excellent platform for demonstration, evaluation and application development for AVR based smart battery application.

The following sections describe the main features of the SB200 kit.

### **3.1 Charging the batteries**

The built-in charger of the SB200 can be controlled from the PC application to run for a given period of time, after which it stops charging. Note that the charger is autonomous and will stop charging when the period has expired, even if the PC software is shut down or the USB cable is disconnected.

The charging is limited by its voltage and current limits: For a two cell Li-Ion battery pack the typical recommended charge voltage is 8.4V and the charge current is typically 1C. For a 880 mAh battery the charger is therefore set to 8400 mV and 880 mA for 120 minutes (max 255 minutes). This means that the maximum charging voltage is 8.4V and the maximum current is 880mA, which ever is limiting the charging.

Pushing the SET button will start/restart the charger with these parameters. While the charger is active a green LED on the top-middle of the SB200 will light up.

The charging voltage and current of a nearly full battery can be seen in [Figure 3-1](#page-2-0).

<span id="page-2-0"></span>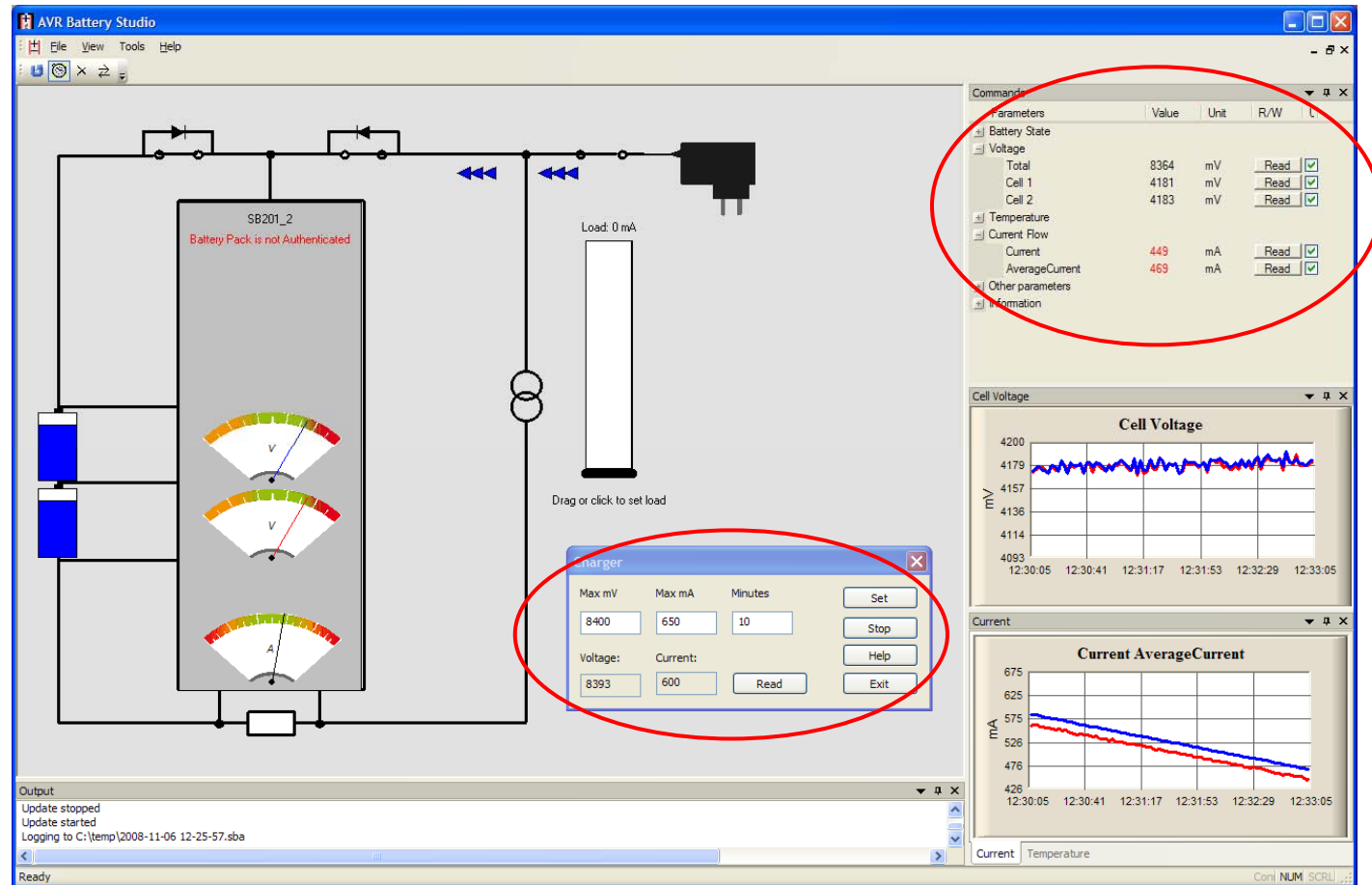

**Figure 3-1** Charging parameters and charging voltage and current

### **3.2 Discharging the batteries**

To be able to evaluate the behavior of the smart battery during discharging, an electronically controlled load is available on the SB200. This is, like the charger, controlled from the SB200 PC software. The load can draw up to 5000mA from the

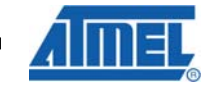

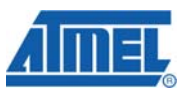

battery by dragging the slider fully to the top. Right-clicking the load and selecting the "Set Load" menu item and typing the current level directly in the edit box is however not limited to 5000mA, which allows very high current to be drawn from the battery. This allows for short circuit/over-current testing.

Dragging the slider will enable the load, while right-clicking and selecting "Clear load" will turn off the load.

SB200 will shut down the load if the load temperature (PCB at the FETs) exceeds 125°C. CAUTION: 125°C is very hot, so do not touch the cooling fins!

The load is designed to draw fairly high load, but not to be very accurate. The actual current will typically be lower than that specified in the PC software. The discharging of a close to full battery is shown in [Figure 3-2.](#page-3-0)

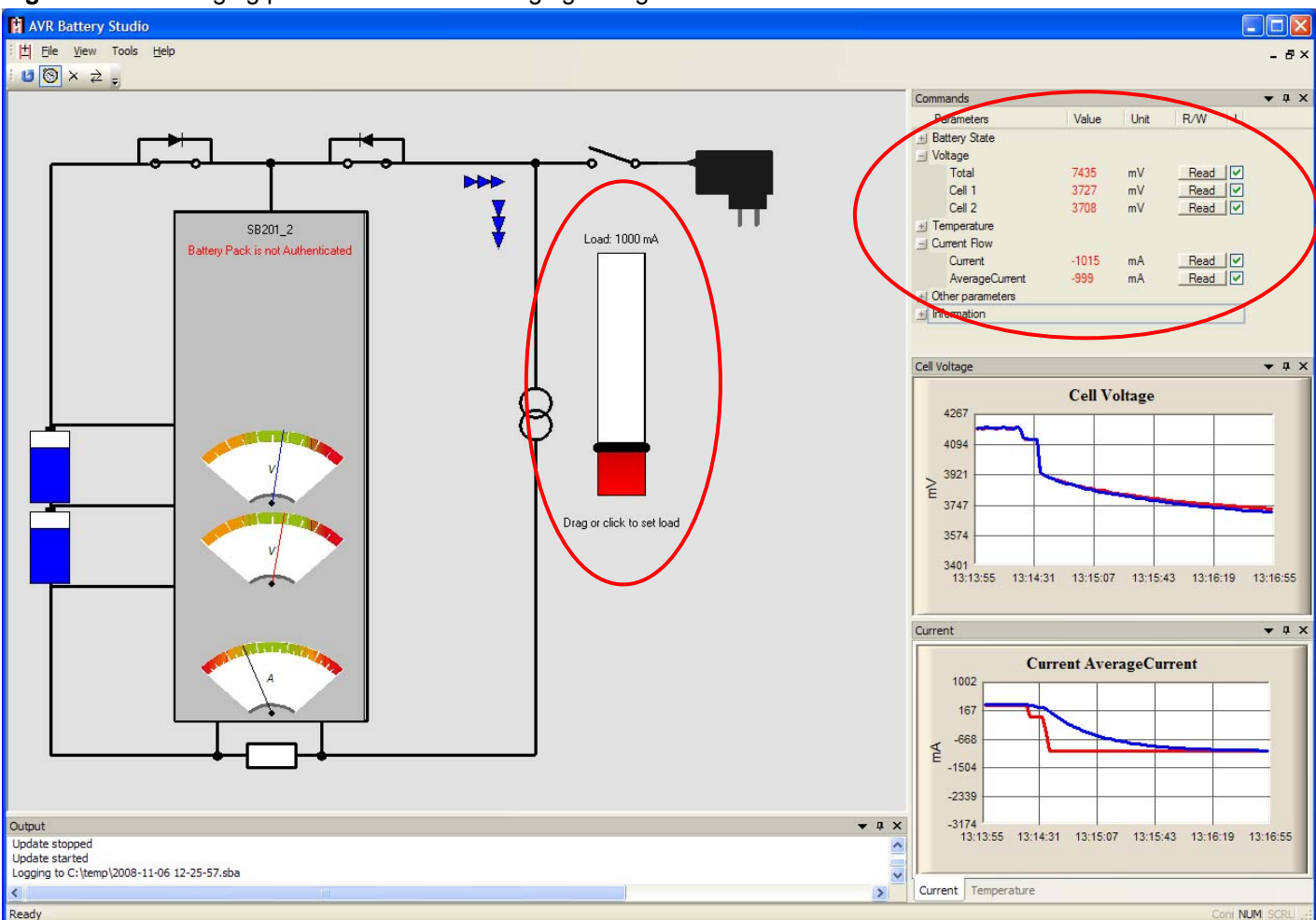

### <span id="page-3-0"></span>**Figure 3-2** Discharging parameters and discharging voltage and current

## **3.3 Reading values from SB201 smart battery.**

The SB201 support most commands specified in the SBS data specification. In addition it can provide "extended commands", which provide information about the voltage and temperature of the individual battery cells. It also supports AES based authentication of the battery.

All supported SBS and extended commands are listed on the right hand side of the PC software. All commands can be invoked individually, and through a check box selection: the "Update" button will refresh all commands for which the check-box is checked.

The most used way of refreshing the commands is most likely to set the auto-update timer button. This will refresh the checked commands with fixed intervals as set in the "Tools->Options" menu.

**Figure 3-3** SBS commands and extended commands – some auto refreshed.

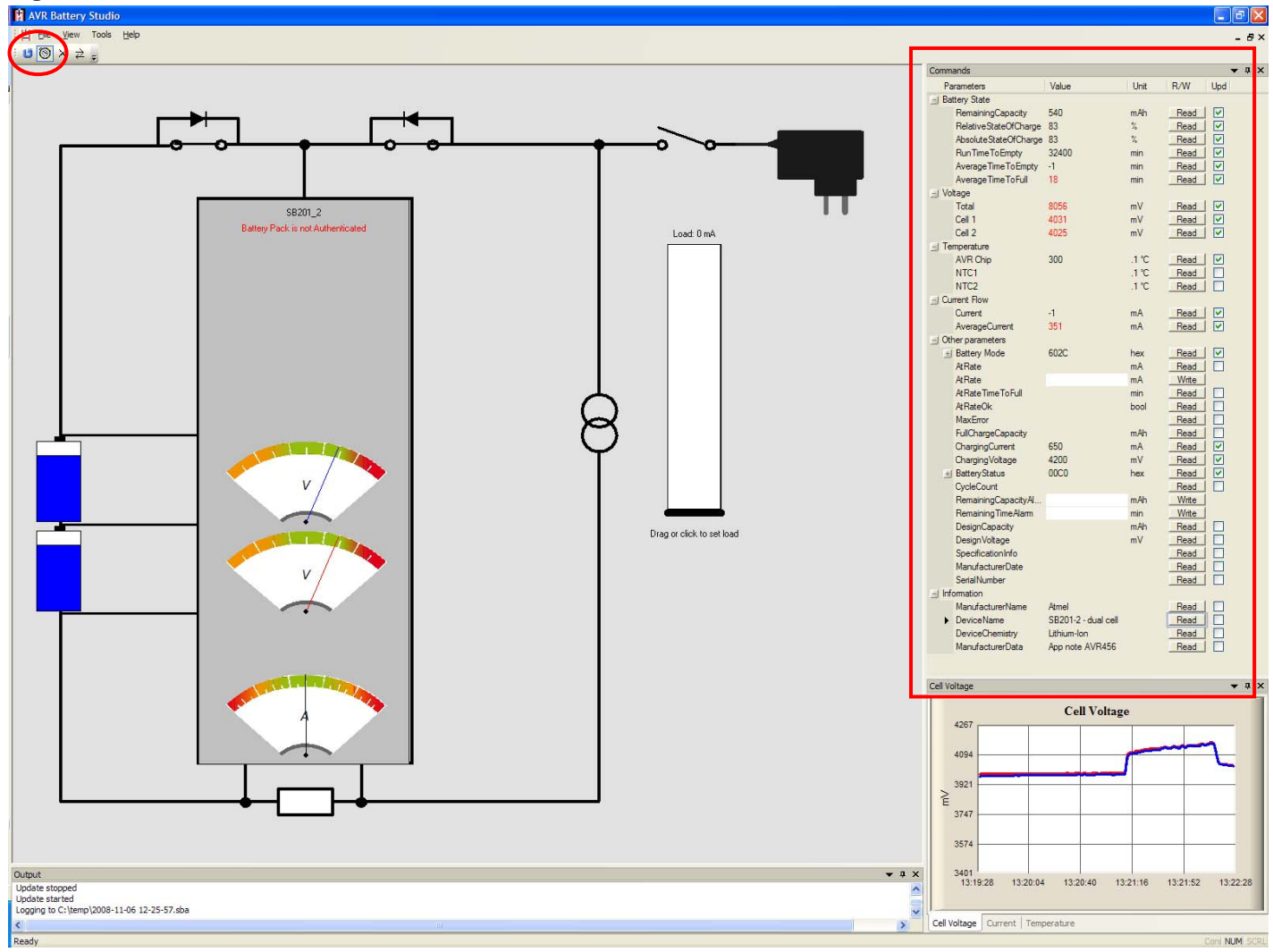

### **3.4 Shunt calibration**

The shunt resistor on SB201 has ±1% accuracy and can therefore cause inaccurate measurements if not SB201 is calibrated for the real resistance. The shunt resistance is calibrated in factory, but if a recalibration is needed due to e.g. reprogramming the following procedure can be used.

The calibration is done by measuring the actual current that is drawn from the battery and compares this to what SB201 reports. The electronic load is not accurate

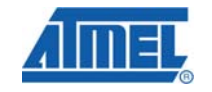

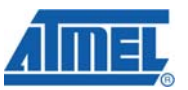

enough; instead an accurate ampere meter has to be connected on SB200 where the red jumper normally is placed.

Set the load to e.g. 500mA and check what the ampere meter measures and (push) READ the shunt resistor value and current from the SB200 PC software. If the ampere meter shows 490mA, SB200 reports 495mA and the shunt resistor value is set to 10000µΩ; the following equation can be used to calculate the real resistance of the shunt resistor:

 $= 10000 * \frac{755}{100} \approx 10102 \mu\Omega$ 0 5 *49 Real shunt resistor value* =  $10000 * \frac{49}{100}$ 

Type the calculated shunt resistor value in the Shunt Resistance edit box (click on the shunt resistance image to open) and then push the WRITE button. The current reported by SB201 should now be the same as the ampere meter. The SB201 firmware has thereby been calibrated to use the actual resistance of the shunt and tracks rather than the nominal value of the shunt itself.

**Figure 3-4** Commands used for calibrating the shunt resistor value

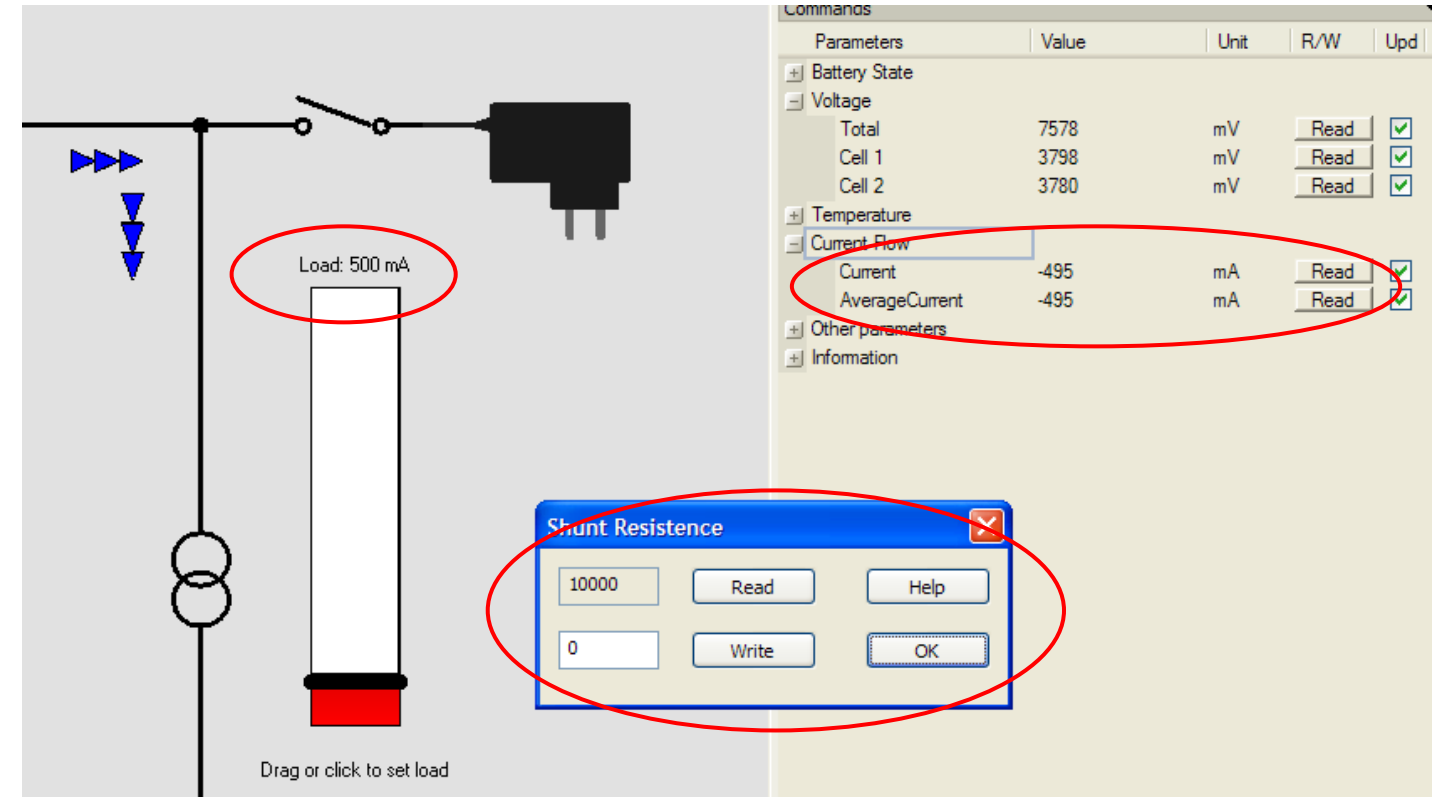

### **3.5 FET Disable and Storage Mode**

The two switches in the Battery Studio main window can be used to enable and disable the charge and discharge FETs on the SB201. When toggled they will send a command to SB201, to set the desired state. This function is not intended for a finished product but can be convenient during development and evaluation. The BatteryMode Read command will also update the FET states.

$$
6 \qquad \qquad \textbf{AVR491}
$$

# **AVR491**

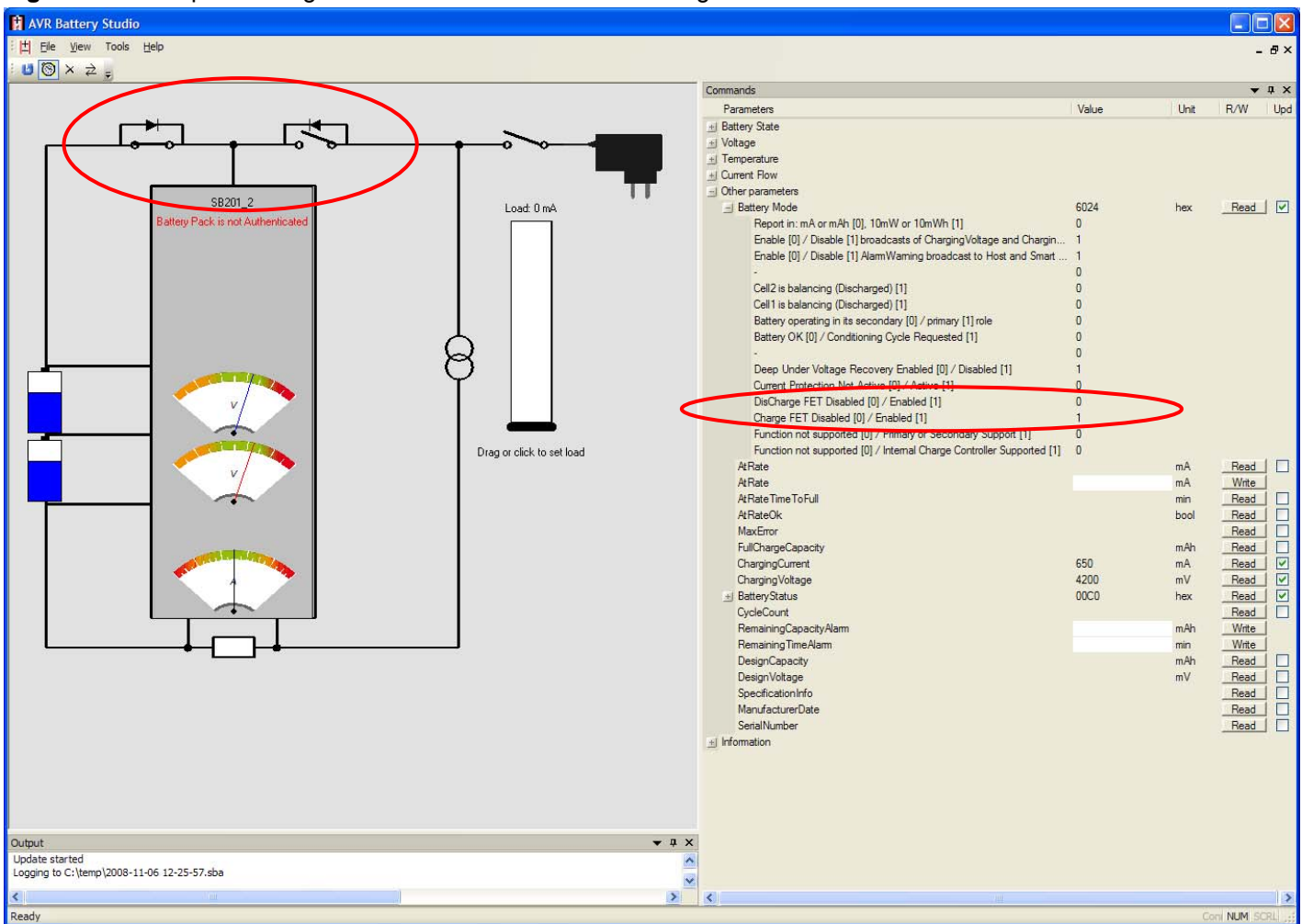

### **Figure 3-5** Example of using FET Disable to disable the discharge FET

### **3.6 Logging data**

The SB200 PC software can log data in two ways: battery current and average current can be shown on one "scope" plot and battery cell voltages can be shown in another.

Further, all commands read from the SB200/SB201 can be written to a log-file. This requires that a log file is specified and is done when auto-update is active. The log file uses a binary file format. All selected commands will be logged. Commands not selected will result in an empty value. The binary file can be exported to an Excel or CSV file to process the data.

### **3.7 Show status flags**

Some of the SBS commands contain a series of status flags. To assist the user to translate the hex values into status flags, expand the BatteryStatus parameter and the status flags will show.

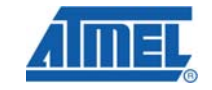

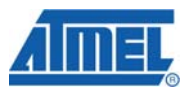

**Figure 3-6** Expanded "BatteryStatus" command showing the state of the flags

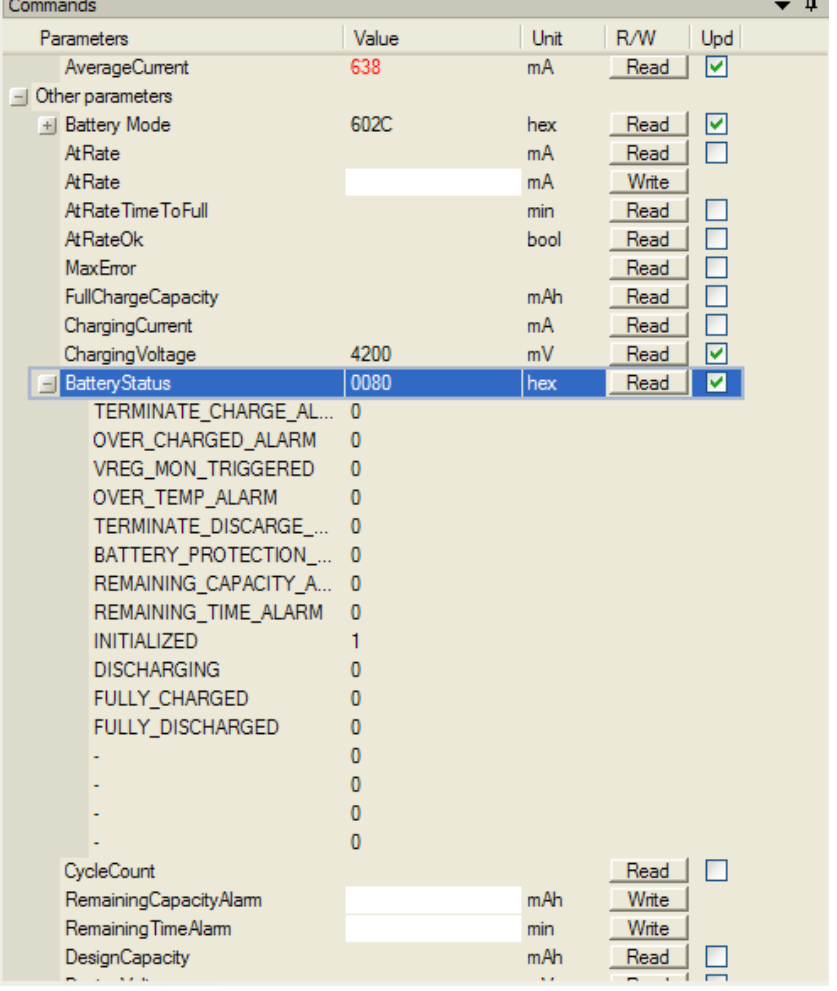

### <span id="page-7-0"></span>**3.8 Quick Start Guide - Step by step**

The following procedure can be used to get started:

- 1. Insert the SB201-2 in the SB200.
- 2. Set the large red "Number of Cells" jumper in position "2" (or insert Amp-meter to measure current).
- 3. Insert battery cells in the CELL 1 and CELL 2 sockets be aware of the polarity.
- 4. Connect 12V to the SB200
- 5. Either press the HWB button on SB200 or start the charger via the PC software to power up SB201. The HWB buttons starts a charge for maximum 1 minute or until you press it again. The charge voltage is set depending on which SB20x that is connected.
- 6. Start the AVR Battery Studio SB200 PC software from AVR Studio or directly.
- 7. Connect the USB cable between PC and SB200.
	- a. Verify that the USB Status is "Connected" and that the Board is "SB201-2"
- b. Wait for the SB201 to run through calibration (will take up to 30 sec the first time the SB201 is started).
- 8. Read the following commands
	- a. ManufacturerName ("Atmel").
	- b. DeviceName ("SB201-2 dual cell").
	- c. DeviceChemistry ("Lithium-Ion").
	- d. ManufacturerData ("App note AVR456")
- 9. Test authentication by:
	- a. Open the authentication dialog by clicking the Battery Pack authentication text or from the menu.
	- b. Write "This will fail!!" in the Host Challenge edit box.
	- c. Push WRITE, hence READ (reads garbage)
	- d. AES Key says "Gandalf says?". Replace with "You cannot pass!".
	- e. Write "Authentic batt!!" in the Host Challenge edit box.
	- f. Push WRITE, hence READ (read back "Authentic batt!!")
	- g. Status should now say "Authentication Accepted".
- 10. Try the read commands from SB201. Check the following check boxes:
	- a. Voltage
		- b. Current
		- c. RelativeStateOfCharge
		- d. RemainingCapacity
		- e. VoltageCell2
		- f. VoltageCell1
		- g. Push the Update button on the menu to read all the values
- 11. Log data:
	- a. Open "Tools->Options" on the menu.
	- b. Specify a log file location.
	- c. Push the "Auto-generate filename" radio button and push "OK".
	- d. Notice how the graphs to the right display the battery current and cell voltages.
	- e. Set the load to 100 mA by dragging the slider. Notice the graphs.
	- f. Increase the current to higher levels and notice how the cell voltage drops.
	- g. Leave the load at 500 mA, and wait for the battery protection in the SB201 to disable discharging.
	- h. Disable the load, and enable the charger at 8400mV, 880mA, for 30 minutes and see how the charging voltage and currents develop.
	- i. Disable logging, and inspect the log file.
- 12. Explore the application enjoy.

### **3.9 Trouble shooting**

The most common problems experienced when working with the SB200 is listed below. All are to be considered normal and correct operation, even though it might require explanation to understand why the system (lack to) respond the way it does.

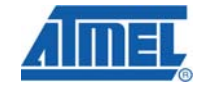

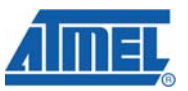

If you encounter problems that are not covered by the list please report it to [avr@atmel.com](mailto:avr@atmel.com).

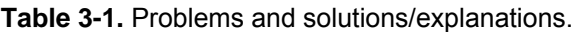

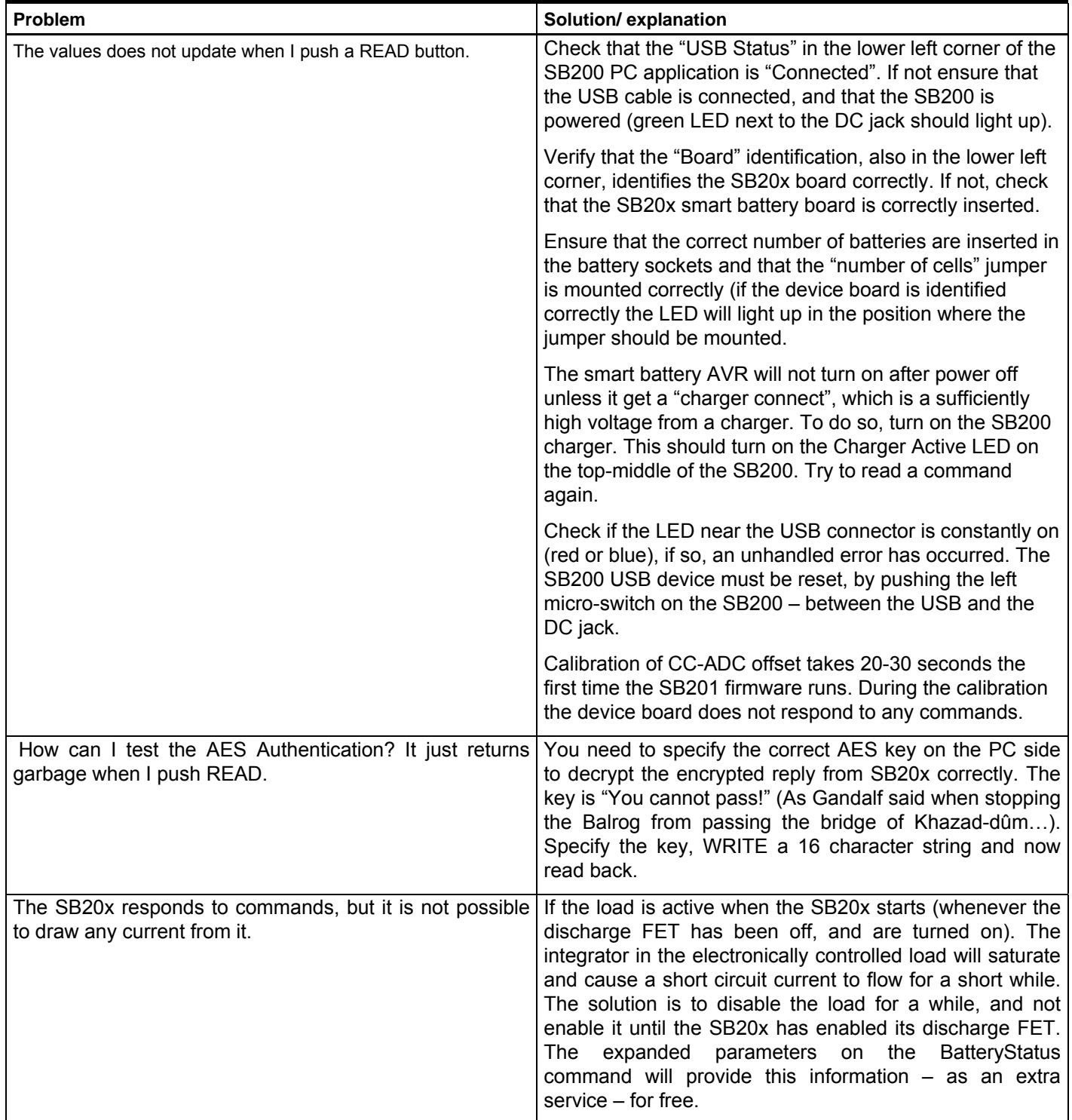

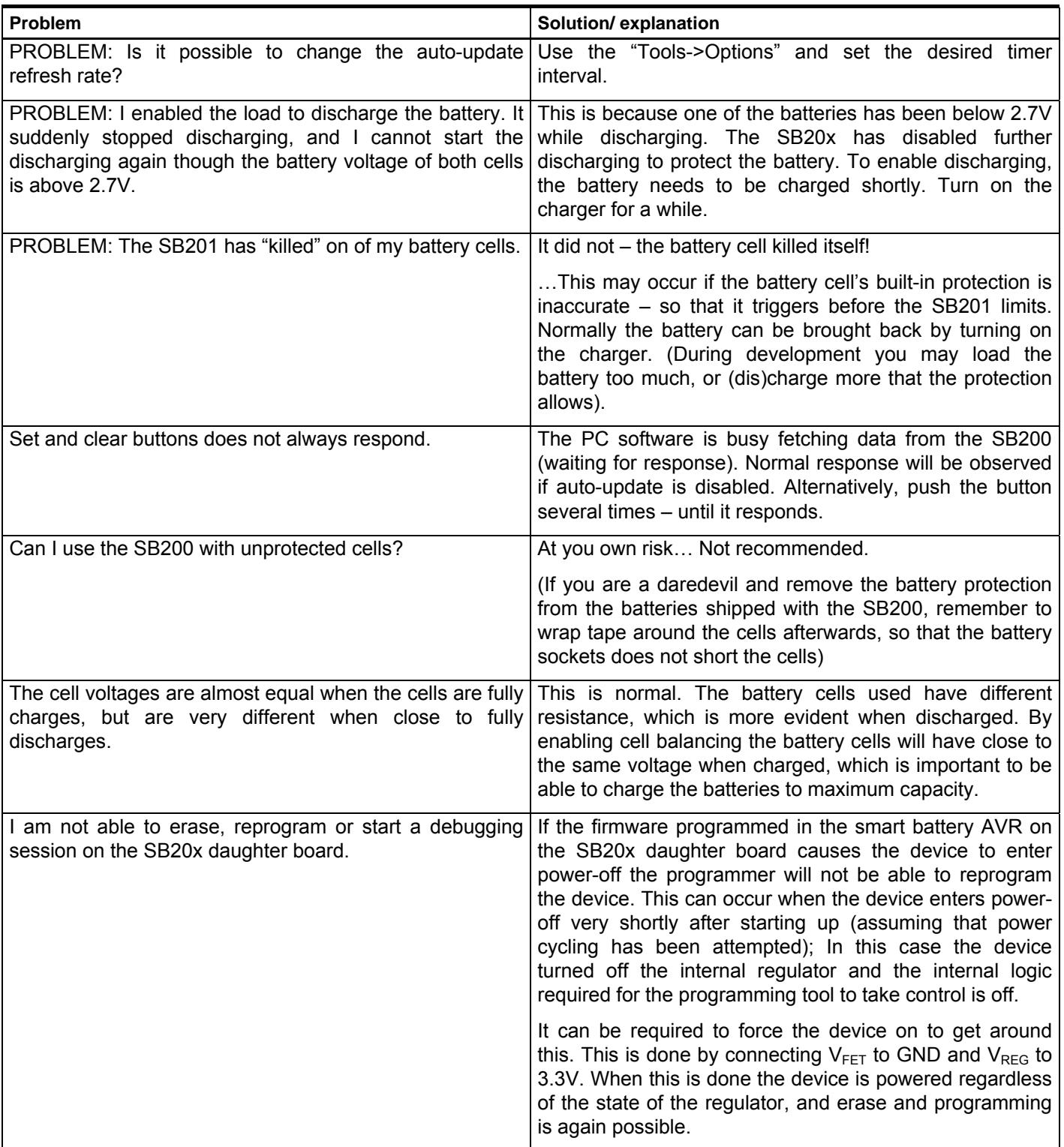

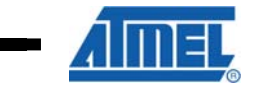

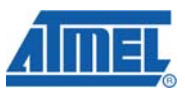

## **4 EVALUATION BOARD/KIT IMPORTANT NOTICE**

This evaluation board/kit is intended for use for **FURTHER ENGINEERING, DEVELOPMENT, DEMONSTRATION, OR EVALUATION PURPOSES ONLY.** It is not a finished product and may not (yet) comply with some or any technical or legal requirements that are applicable to finished products, including, without limitation, directives regarding electromagnetic compatibility, recycling (WEEE), FCC, CE or UL (except as may be otherwise noted on the board/kit). Atmel supplied this board/kit "AS IS," without any warranties, with all faults, at the buyer's and further users' sole risk. The user assumes all responsibility and liability for proper and safe handling of the goods. Further, the user indemnifies Atmel from all claims arising from the handling or use of the goods. Due to the open construction of the product, it is the user's responsibility to take any and all appropriate precautions with regard to electrostatic discharge and any other technical or legal concerns.

EXCEPT TO THE EXTENT OF THE INDEMNITY SET FORTH ABOVE, NEITHER USER NOR ATMEL SHALL BE LIABLE TO EACH OTHER FOR ANY INDIRECT, SPECIAL, INCIDENTAL, OR CONSEQUENTIAL DAMAGES.

No license is granted under any patent right or other intellectual property right of Atmel covering or relating to any machine, process, or combination in which such Atmel products or services might be or are used.

Mailing Address: Atmel Corporation, 2325 Orchard Parkway, San Jose, CA 95131

Copyright © 2008, Atmel Corporation

**12 AVR491** 

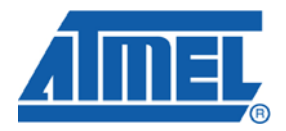

### **Headquarters International**

*Atmel Corporation* 2325 Orchard Parkway San Jose, CA 95131 USA Tel: 1(408) 441-0311 Fax: 1(408) 487-2600

*Atmel Asia* Room 1219 Chinachem Golden Plaza 77 Mody Road Tsimshatsui East Kowloon Hong Kong Tel: (852) 2721-9778 Fax: (852) 2722-1369

*Atmel Europe* Le Krebs 8, Rue Jean-Pierre Timbaud BP 309 78054 Saint-Quentin-en-Yvelines Cedex France Tel: (33) 1-30-60-70-00 Fax: (33) 1-30-60-71-11

#### *Atmel Japan*

9F, Tonetsu Shinkawa Bldg. 1-24-8 Shinkawa Chuo-ku, Tokyo 104-0033 Japan Tel: (81) 3-3523-3551 Fax: (81) 3-3523-7581

#### **Product Contact**

*Web Site* www.atmel.com

*Technical Support* avr@atmel.com

*Sales Contact* www.atmel.com/contacts

*Literature Request* www.atmel.com/literature

**Disclaimer:** The information in this document is provided in connection with Atmel products. No license, express or implied, by estoppel or otherwise, to any intellectual property right is granted by this document or in connection with the sale of Atmel products. **EXCEPT AS SET FORTH IN ATMEL'S TERMS AND CONDITIONS OF SALE LOCATED ON ATMEL'S WEB SITE, ATMEL ASSUMES NO LIABILITY WHATSOEVER AND DISCLAIMS ANY EXPRESS, IMPLIED OR STATUTORY WARRANTY RELATING TO ITS PRODUCTS INCLUDING, BUT NOT LIMITED TO, THE IMPLIED WARRANTY OF MERCHANTABILITY, FITNESS FOR A PARTICULAR PURPOSE, OR NON-INFRINGEMENT. IN NO EVENT SHALL ATMEL BE LIABLE FOR ANY DIRECT, INDIRECT, CONSEQUENTIAL, PUNITIVE, SPECIAL OR INCIDENTAL DAMAGES (INCLUDING, WITHOUT LIMITATION, DAMAGES FOR LOSS OF PROFITS, BUSINESS INTERRUPTION, OR LOSS OF INFORMATION) ARISING OUT OF THE USE OR INABILITY TO USE THIS DOCUMENT, EVEN IF ATMEL HAS BEEN ADVISED OF THE POSSIBILITY OF SUCH DAMAGES.** Atmel makes no representations or warranties with respect to the accuracy or completeness of the contents of this document and reserves the right to make changes to specifications and product descriptions at any time without notice. Atmel does not make any commitment to update the information contained herein. Unless specifically provided otherwise, Atmel products are not suitable for, and shall not be used in, automotive applications. Atmel's products are not intended, authorized, or warranted for use as components in applications intended to support or sustain life.

**© 2008 Atmel Corporation. All rights reserved**. Atmel®, Atmel logo and combinations thereof AVR® and others, are the registered trademarks or trademarks of Atmel Corporation or its subsidiaries. Other terms and product names may be trademarks of others.